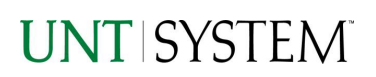

<span id="page-0-0"></span>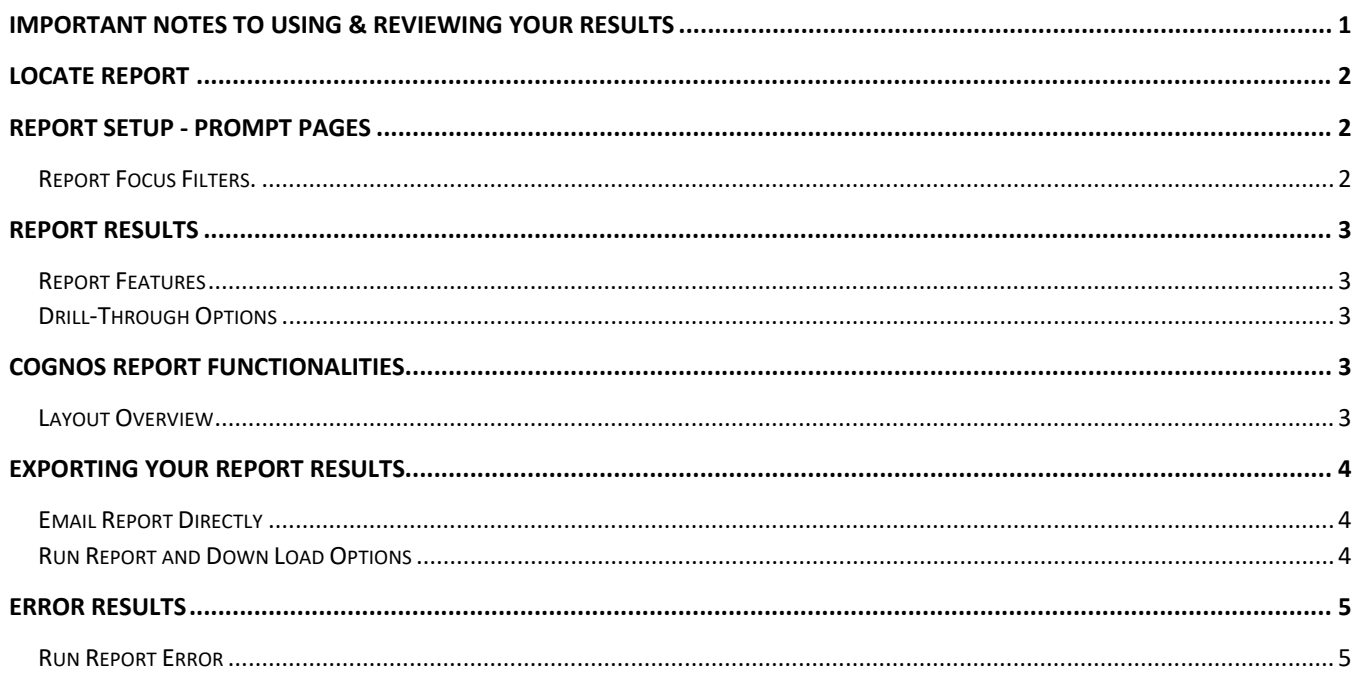

### Important Notes to Using & Reviewing Your Results

- **Notes**  $\bullet$ 
	- **O** Data Population This report is populated with data from the Budget and Finance for Cognos 11 package.
	- o Items without a Budgeted Amount All Actuals will print to the report regardless of the corresponding Budget Account possessing a dollar amount or zero entry.
	- o Actuals
		- Actuals are from approved and posted transactions.

### Locate Report

1. From the Budget & Planning **[Reporting Page](https://finance.untsystem.edu/budget-and-planning/reporting/index.php)**, locate

["Donor Letters\\_Primary"](https://cognospd.admin.unt.edu/bi/?pathRef=.public_folders%2FBudget%2Band%2BFinance%2BBasic%2BReports%2FDonor%2BLetters_Primary)

**2. Login** to IBM Cognos to run the report.

## Report Setup- Prompt Pages

### Report Setup - Prompt Pages

All initial **Landing Pages** for reports on the Cognos System will appear similar in format. You will have a set of filtering choices based on the source's available data.

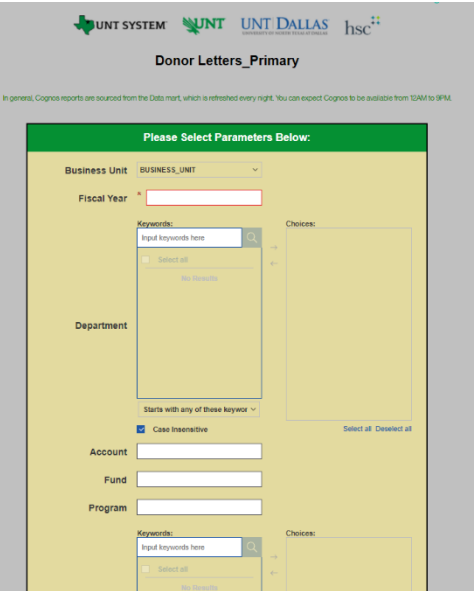

#### REPORT FOCUS FILTERS

1. Select your parameter choices. (No parameters within this report are required).

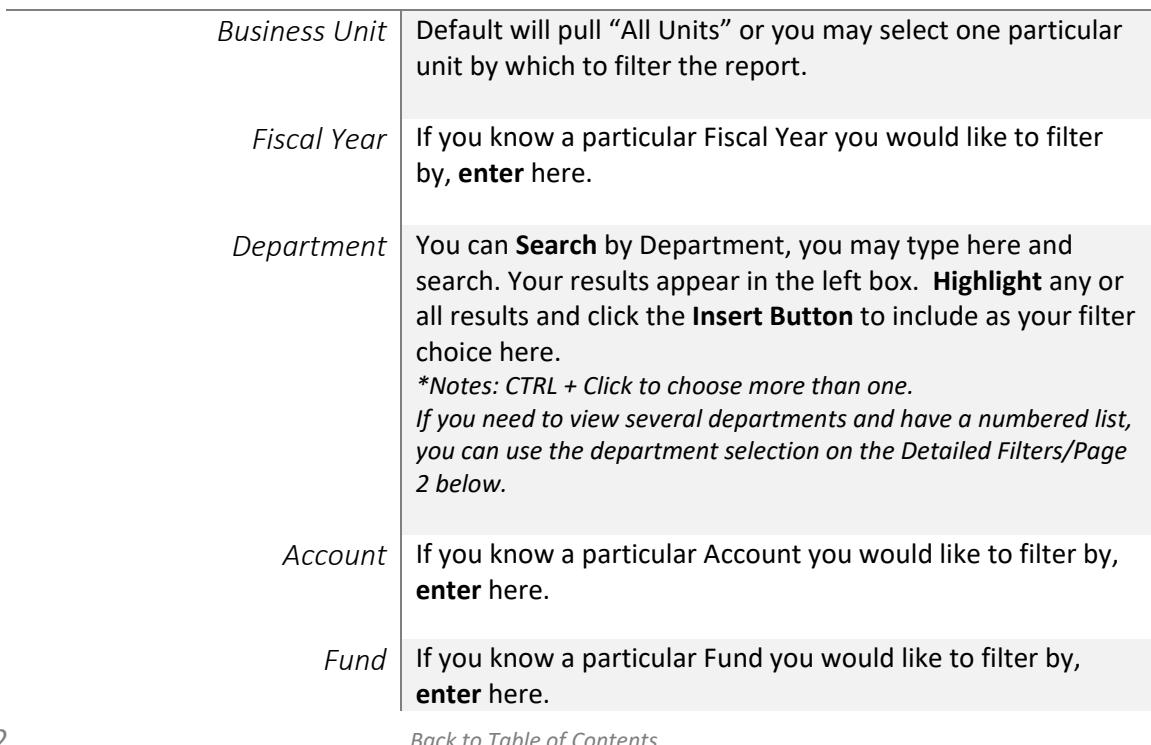

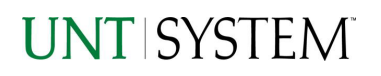

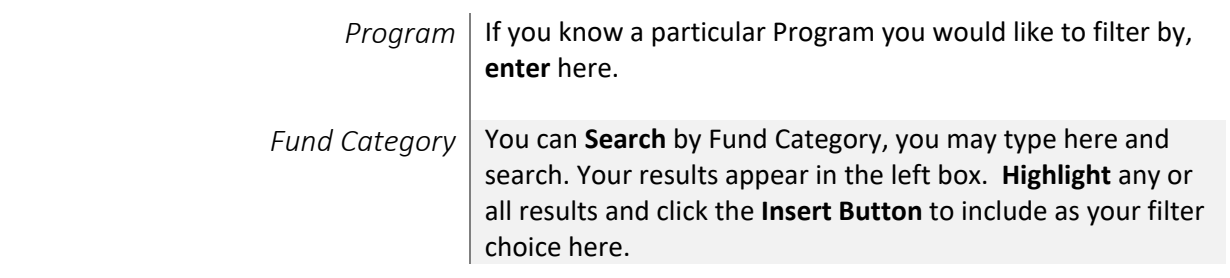

2. If you are satisfied with your choices, click the **Finish Button**.

## Report Results

### Report Results

#### REPORT FEATURES

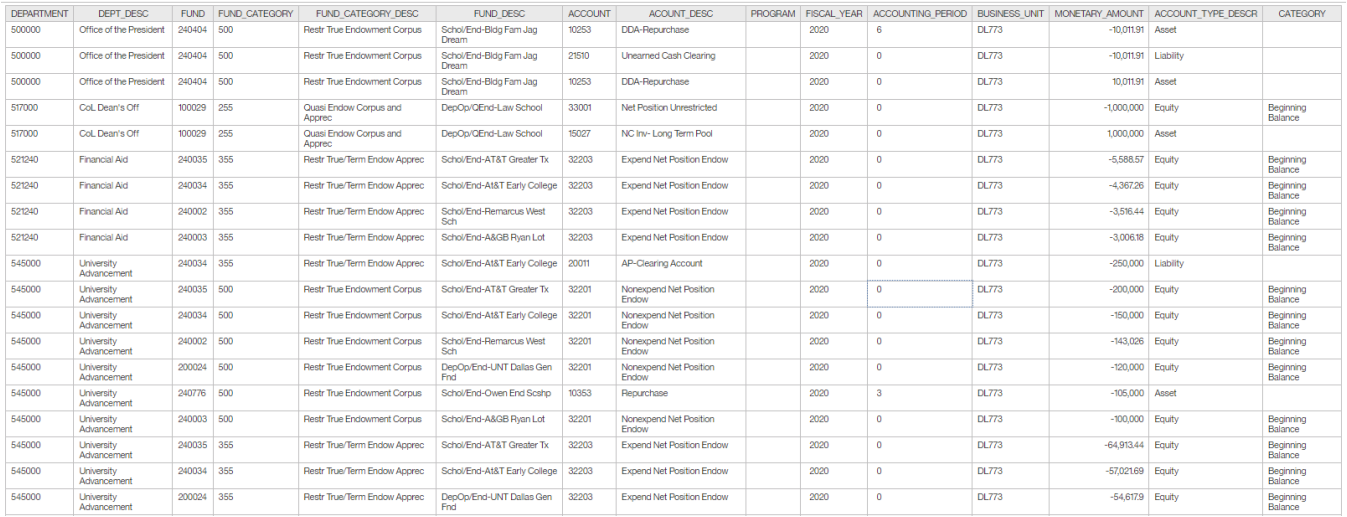

• The rows will display information regarding the Donor Letters\_Primary: Department, Department Description, Fund, Fund Category, Fun Category Description, Account, Account Description, Program, Fiscal Year, Account Period, Budget Unit, Monetary Amount, Account Type Description, and Category.

#### DRILL-THROUGH OPTIONS

Drill-through options are not available for this report

## Cognos Report Functionalities

#### LAYOUT OVERVIEW

• Report results are typically displayed in an interactive HTML on screen style.

- Based on your selections, if any, the report will only display results that match your initial filtering choices.
- Reports on screen may combine the Level Number result with the Description for that level in one single column. *(Report results exported to XLS will break these out, see Run Report and Down Load section below.)*
- If there is an error in your request or no results can be produced, you get a return message showing the parameters you chose that produced these results. *(See th[e Error Results section](#page-4-0) below for more information or to troubleshoot.)*

![](_page_3_Picture_249.jpeg)

ఢి

**O**Run as

...

Share

Send

**Email** 

Select a platform:

€

ᅀ

Link

圕

**A** Run HTML

Δ

≗

0

- Use the **"Page Down" Link** at the bottom left to see additional pages (if any).
- Use the **"Bottom" Link** to skip to the last page of **Applied Parameters** where you can review what your filtering choices were on the initial **Prompt Page** selections. Use the **"Top" Link** then to return to your first page.

## Exporting Your Report Results

### Exporting Your Report Results

In the upper left hand or right hand of the toolbar on your screen, you will see options to run report and view your results.

#### **EMAIL REPORT DIRECTLY**

Click the **"Share"** symbol dropdown (next to the bell) on the upper right hand of the toolbar on your screen to select **"Email".** Fill in the desired email address, any additional information, and your onscreen results will be emailed from within the Cognos program.

## RUN REPORT AND DOWNLOAD OPTIONS

**Click** on the **"Run as"** button (white circle) on the upper left hand of the toolbar of your screen to see selections for running or exporting your results:

![](_page_3_Figure_15.jpeg)

# Error Results

### <span id="page-4-0"></span>Run Report Error

The following is an example of the standard results message when Cognos cannot determine a match for your requested filters:

*No data available for the parameters chosen, please review the parameters below: Fund Cat: 876*

The selection you have made on the prompt page is listed automatically below the "No Data" message. Again, to re-run the report with a different selection, **click** on the "**Run as"** button on the upper left hand of the toolbar on your screen, and then **click** on the **Reset prompts and run** option (see note below for further instruction).